## **Share your desktop or a program**

Need to show everyone what you're talking about?

- 1. In the meeting window, click the **Present** button.
- 2. Click **Present Desktop** to show the entire contents of your desktop, or click **Present. Programs** and double-click the program you want to share.

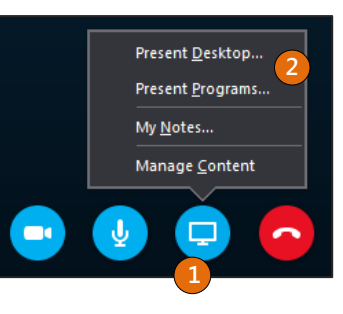

## **Share a PowerPoint presentation**

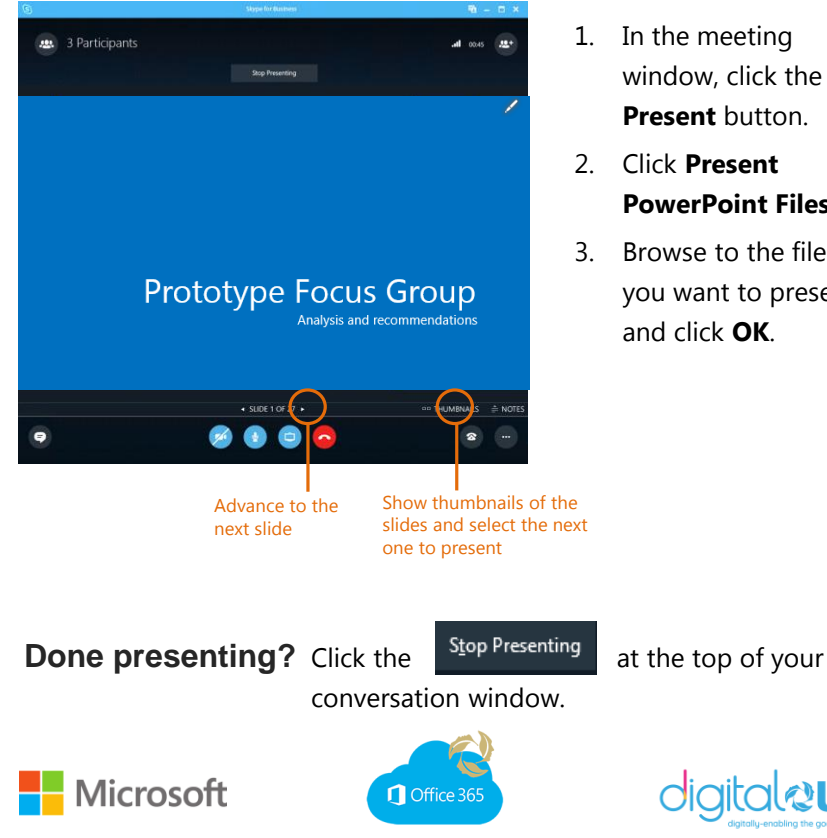

- 1. In the meeting window, click the **Present** button.
- 2. Click **Present PowerPoint Files**.
- 3. Browse to the file you want to present and click **OK**.

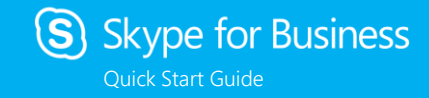

# **Logging in from your desktop for the first time**

- 1. Open your Windows Start Menu **(2)** and select **All Programs.**
- 2. Find **Skype for Business 2016** and open the application.
- 3. Enter your primary UHN email address and select **Sign In.**

#### **Add a contact**

You can connect with anyone at UHN!

- 1. Type a name in the search box and right click on the colleague's name you're searching for.
- 2. Click **Add to Contact List.**
- 3. Pick a group to add your new contact to.

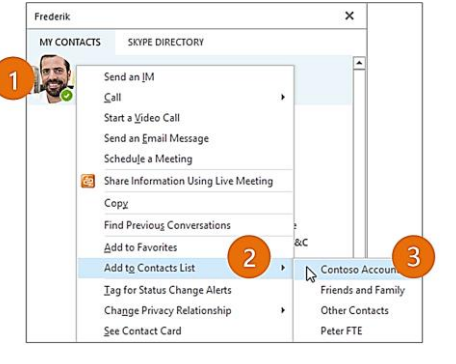

## **Create a group**

Set up a group for each team you work so you can quickly connect and communicate with the colleagues you work with regularly.

- 1. Click the **Add a Contact**  button.
- 2. Select **Create a New Group.**
- 3. Type your group's name.

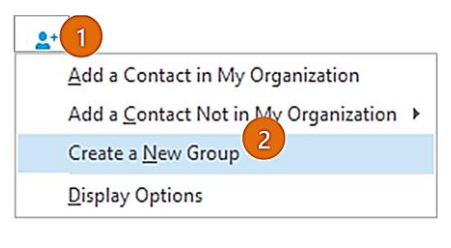

**New Group** To add contacts, drag from another group or add from search.

**www.office365uhn.ca** Page 4 Page 1

#### **View a contact card**

- 1. Tap a contact picture.
- 2. Tap the Contact Card button to open Contact Card.

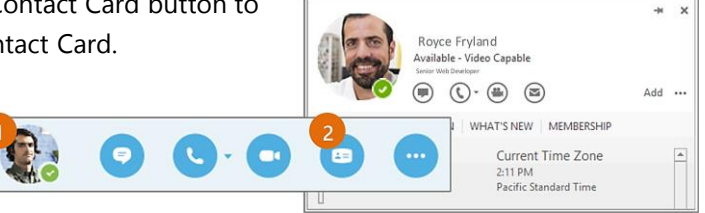

# **Send an instant message**

Use instant messaging (IM) to touch base with your contacts right away.

- 1. In your Contacts list, point to the contact you want to IM. If you want to IM with more than one contact, hold down the **Ctrl** key and click each contact name.
- 2. Click the IM button or double click the contact name.
- 3. Type your message and press the **Enter** key on your keyboard.

## **Need to add someone to the conversation?**

- 
- a. Select the Invite button  $\begin{pmatrix} 1 \\ 2 \end{pmatrix}$  in your conversation window.
- b. From the main Skype window, drag a contact pic onto the conversation window.

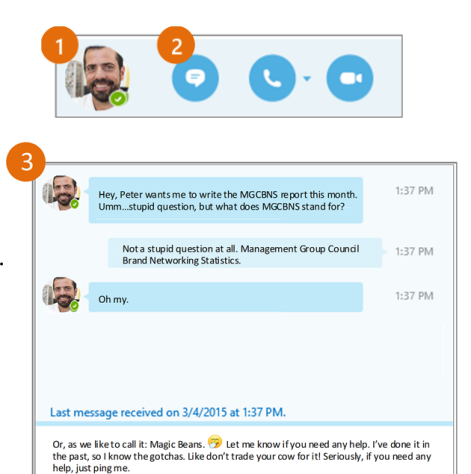

#### **Add audio, video and share files in an IM conversation**

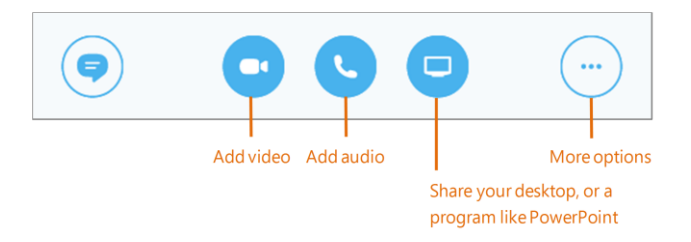

**TIP:** Make sure you have a webcam and microphone. To order one, submit a Hardware Order Form on the UHN Corporate Intranet.

## **Schedule a Skype for Business meeting**

1. Open your Outlook **Calendar**, click the **Home** tab, and click **New Skype Meeting**.

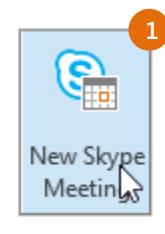

2. Complete the meeting request as you

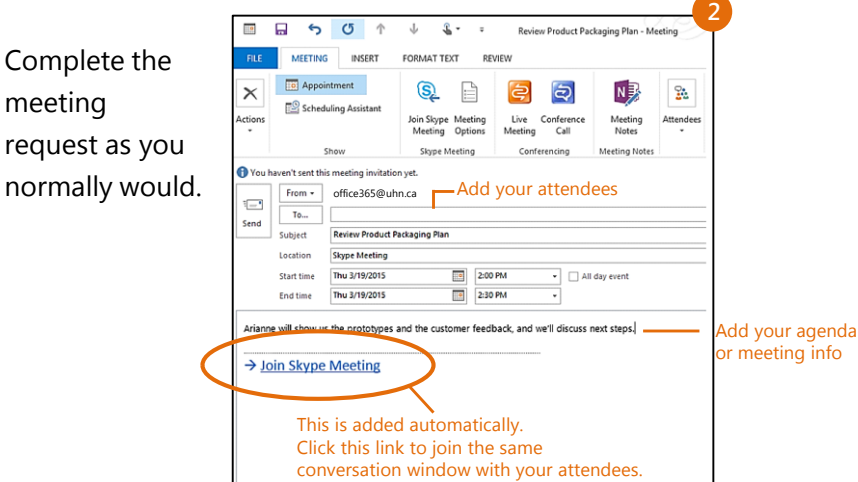

◎ ! ☺ ▼